## **Exklusive Ergebnisse mit Effektkombinationen**

Nachdem Sie alle neuen Effektfilter gesehen haben, wollen wir zum Abschluß noch ein Experiment durchführen und alle Effekte miteinander mischen. Dazu verwenden wir den folgenden Schriftzug mit der Schrift *Script MT Bold*. Diese Ausgangssituation sehen Sie im nächsten Bild.

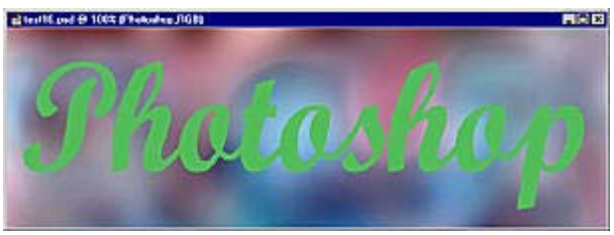

**Die Ausgangssituation**

Wir beginnen das Experiment mit dem zuletzt vorgestellten Filter *Abgeflachte Kante und Relief* sowie der Option *Relief an allen Kanten*. Wir verwenden folgende Werte:

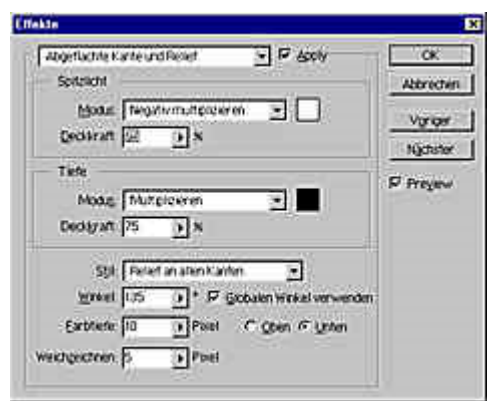

#### **Der Reliefeffekt**

Das folgende Ergebnis kann noch nicht sonderlich überraschen – den Effekt kennen Sie ja schon.

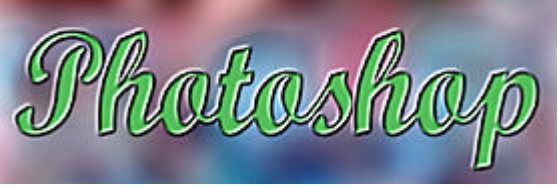

**Der Relief an allen Kanten-Effekt**

Auch der weiche Schatten, den wir im nächsten Schritt einfügen, bringt noch nicht viel Neues. Ganz nett – aber es geht noch weiter!

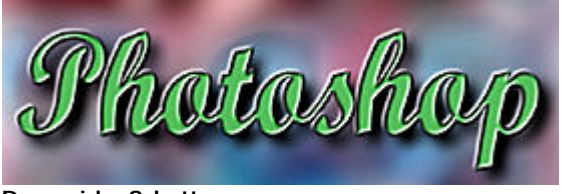

**Der weiche Schatten**

Im nächsten Schritt plazieren wir einen inneren Schatten – aber mit "falschen" Werten. Anstatt den Winkel der anderen Effekte beizubehalten, verwenden wir hier lediglich 45 Grad und

deaktivieren die Option *Globalen Winkel verwenden*. Zudem wird der Schatten leicht blau eingefärbt.

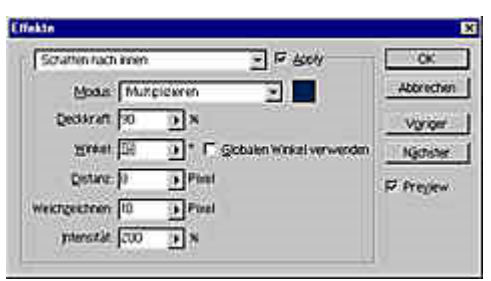

**Werte des inneren Schattens**

Durch diese Einstellung erzielen wir die folgende, interessante Wirkung:

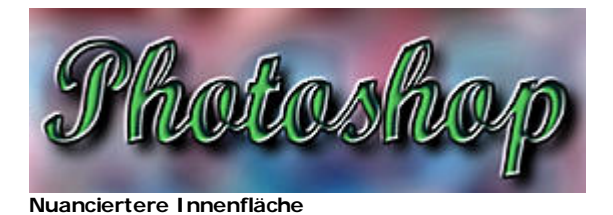

Mit diesem Arbeitsschritt ergab sich eine nuanciertere, innere Fläche – der Schriftzug wirkt nun wieder erhaben. Durch den bläulichen Schatten sind mehr Farbabstufungen innerhalb des Schriftzugs vorhanden.

Mit dem nächsten Schritt – dem Anwenden des *Schein nach innen*-Stils – wollen wir ebenfalls neue Farbnuancen innerhalb des Schriftzugs plazieren. Als Farbe verwenden wir in diesem Fall einen gelben Farbton. Die anderen verwendeten Werte können Sie im folgenden Dialogfeld ablesen.

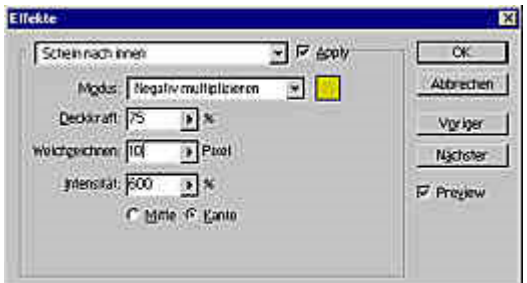

**Die Werte des inneren Scheins**

Wir haben nun erreicht, daß die innere Fläche viele unterschiedliche Farbabstufungen enthält – der Schriftzug hat eine mystische Ausstrahlung, was Sie am Original feststellen können – im Schwarzweißdruck läßt sich die Wirkung nur erahnen. Aber sehen Sie selbst:

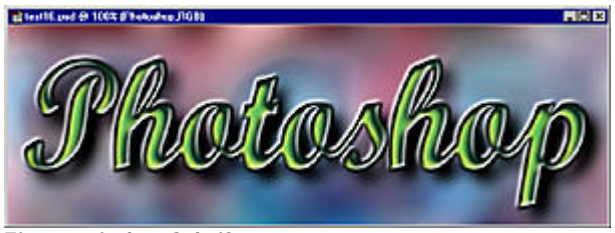

**Ein mystischer Schriftzug**

Um das "Unheimliche" des Schriftzugs zu verstärken, soll nun auch der letzte Stil zum Einsatz kommen: Der *Schein nach außen* – und zwar mit den folgenden Werten:

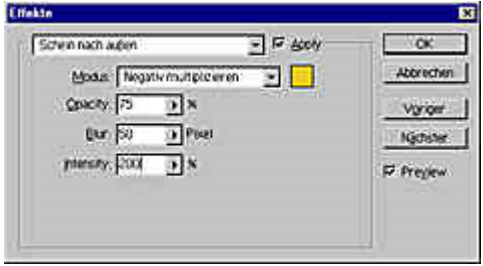

**Die Werte für den Schein nach außen**

Nun, da wir tatsächlich alle verfügbaren Stile in einem Schriftzug untergebracht haben, ist das folgende Ergebnis erreicht. Sie finden es auf der Buch-CD unter *\Workshop\Text16.psd*. Das Ergebnis läßt nicht mehr erkennen, wie es zustande gekommen ist.

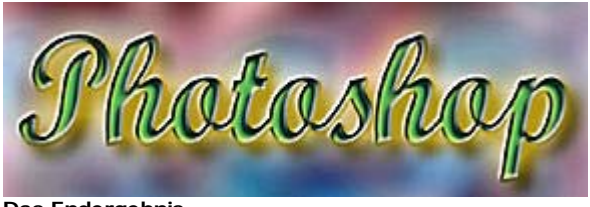

#### **Das Endergebnis**

### **Aus einem mach viele**

Ist das Endergebnis erste einmal erreicht, lassen sich daraus weitere interessante Varianten erstellen. Trennen Sie diese Effekte doch einmal mit *Ebene/Effekte/Ebenen erstellen*.

Wie Sie nachfolgend links sehen, ergeben sich neun neue Ebenen, von denen fünf mit dem Schriftzug gruppiert sind. Rechts haben wir einige der neuen Ebenen ausgeblendet.

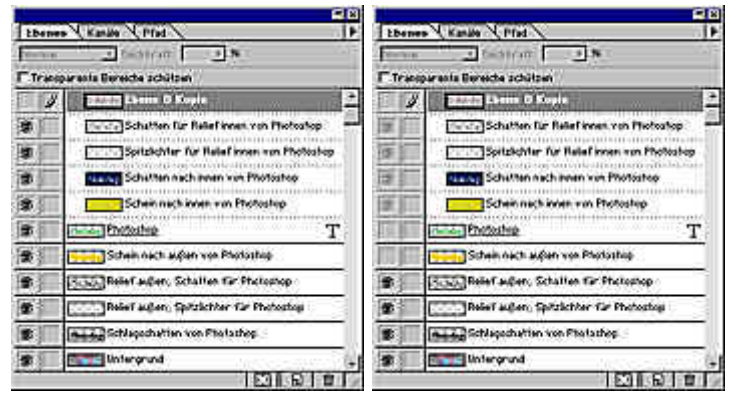

**Aufgetrennte Ebenen**

Durch das Ausblenden der zuvor gezeigten Ebenen entsteht das folgende Bild:

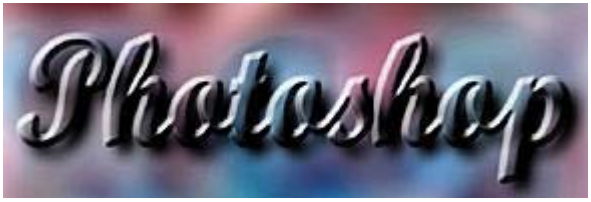

**Ein Teil der Ebenen wurde ausgeblendet**

# **Eine gläserne Schrift**

Wenn Sie aus dem vorherigen Bild einen gläsernen Schriftzug erstellen wollen, müssen Sie folgende Schritte durchführen:

- 1. Löschen Sie alle Ebenen, bis auf die beiden Reliefebenen und die Ebene, auf der sich der Schatten befindet.
- 2. Um die Spitzlichter zu verstärken, wird diese Ebene zweimal dupliziert. Die drei Ebenen werden übereinander plaziert – so, wie es die Anordnung in der folgenden Abbildung zeigt.
- 3. Um die Schattenbereiche zurückzudrängen, wird die Deckkraft auf zehn Prozent reduziert.
- 4. Die Deckkraft des Schlagschattens stellen wir auf 40 Prozent ein, damit er nicht allzu sehr auffällt.

|   | Ebenen Kanile<br>Pfad                         |
|---|-----------------------------------------------|
|   | Multiplizieren = Deckkraft: 42                |
|   | Transparente Bereiche schützen                |
| Đ | Arawa, Relef außen, Schatten für Photoshop    |
| 寥 | Relef außen, Spitzlichter für Photoshop Kopi  |
| 鸯 | Rebel außen, Spitzlichter für Photoshop Kopie |
| 歅 | Relief außen, Spitzlichter für Photoshop      |
| Đ | <b>MARIA</b> Schlagschatten von Photoshop     |
| 奓 | Unfergrund                                    |
|   |                                               |

**Die neue Ebenenanordnung**

Mit diesen Änderungen entsteht der folgende, traumhaft zart anmutende, Schriftzug.

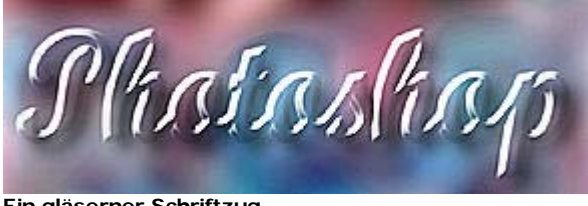

**Ein gläserner Schriftzug**

### **Sinnvolle Neuerung**

Bei dieser letzten Aufgabenstellung haben Sie bemerkt, wie revolutionär die neuen Ebeneneffekte sind. Schon die Standardeinstellungen bringen eindrucksvolle Ergebnisse zutage. Kommen dann noch Effektkombinationen hinzu, können Sie Ihrer Kreativität freien Lauf lassen. Die Krönung der Arbeitsergebnisse erreichen Sie, wenn Sie dann noch die getrennten Ebenen weiterbearbeiten. All diese Bearbeitungsmöglichkeiten haben wir Ihnen im ersten Teil dieses Kapitels vorgestellt.